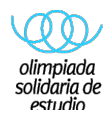

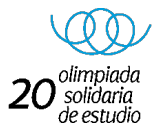

## **REGISTRO DE HORAS Y DESCARGA CÓDIGO QR**

**1.** Para acceder a su sala solidaria, pinchamos en:  $\frac{8}{3}$  Sign In y aquí introducimos el **usuario y contraseña, que ha recibido por correo electrónico.** 

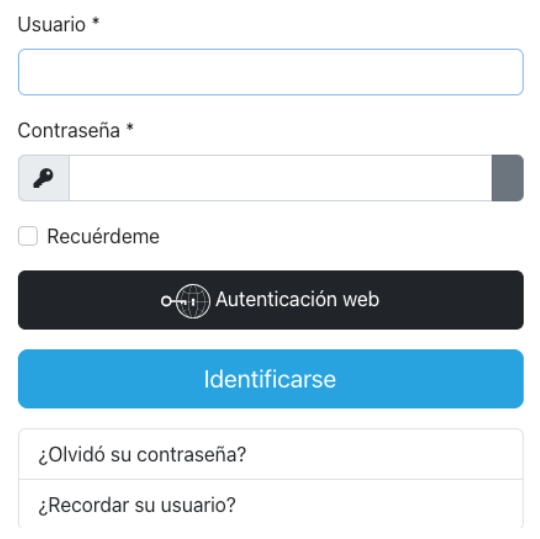

**Una vez que está en el panel interno de su sala, podrá:**

• **Ver su perfil con toda la información y restablecer contraseñas.** 

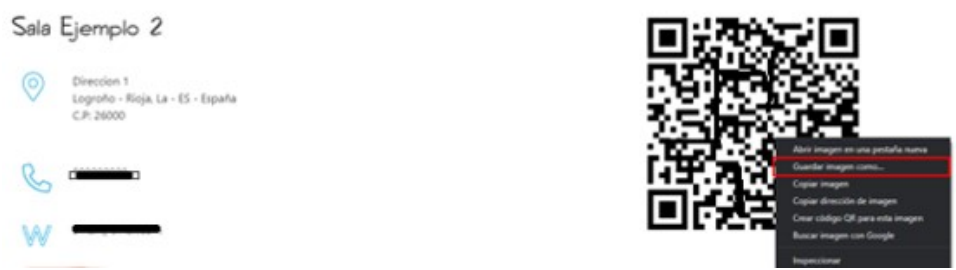

- **Descargar el CÓDIGO QR, para incluirlo en los materiales de difusión, para ello tendrá que guardar la imagen, imprimirla y pegarla, en los materiales que recibirá.**
- **Una vez escaneado el código QR podrá registrar el número de horas.**

**Recuerde: Código QR, contiene la siguiente información:**

- **Nombre de la sala.**
- **Casillero para que ingrese nombre el estudiante solidario.**
- **Número de horas (1,2,3,4) que funcionará a partir 15 de Enero hasta el 15 de Febrero.**

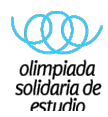

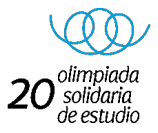

**REGISTRO DE HORAS PARA SALAS SOLIDARIAS QUE NO UTILIZAN CÓDIGO QR**

- **1. Deben acceder a SALAS DE ESTUDIO, https://www.olimpiadasolidaria.com/salasdeestudio**
- **2. Introducir en el nombre de su sala,**
- **3. Rellenar la contraseña y usuario que se envió previamente a su correo electrónico**
- **4. Una vez dentro del panel podrá registrar sus horas solidarias.**

**No dude en contactar si tiene alguna inquietud, estamos para ayudar.**

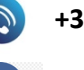

 **+34 687 003 762**

**gestion@olimpiadasolidaria.com**

## **¡GRACIAS!**

**EQUIPO OLIMPIADA SOLIDARIA DE ESTUDIO**

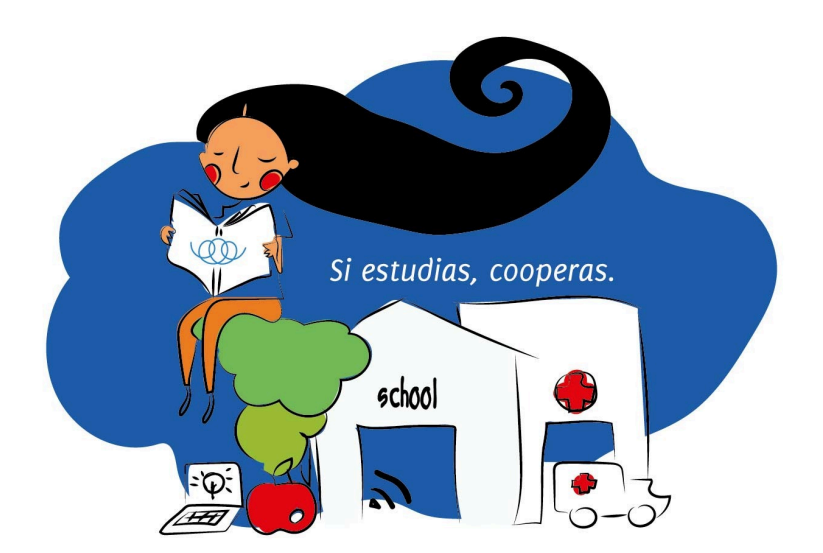

**www.olimpiadasolidaria.com**